## **Lesson 1-16: Understand views**

Views provide different ways to look at your worksheet.

Excel 2016 has three main views. They are:

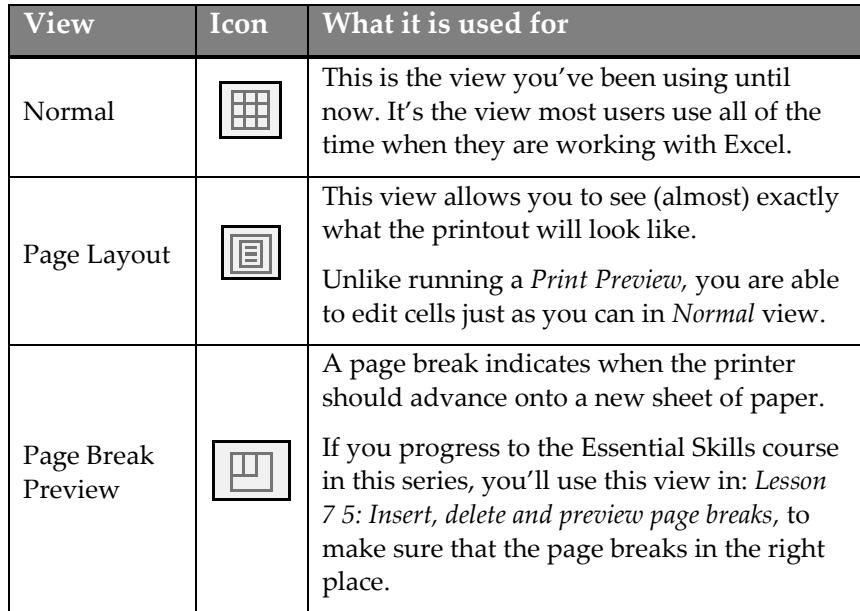

1 Open the Wealth of Nations sample workbook (if it isn't already open).

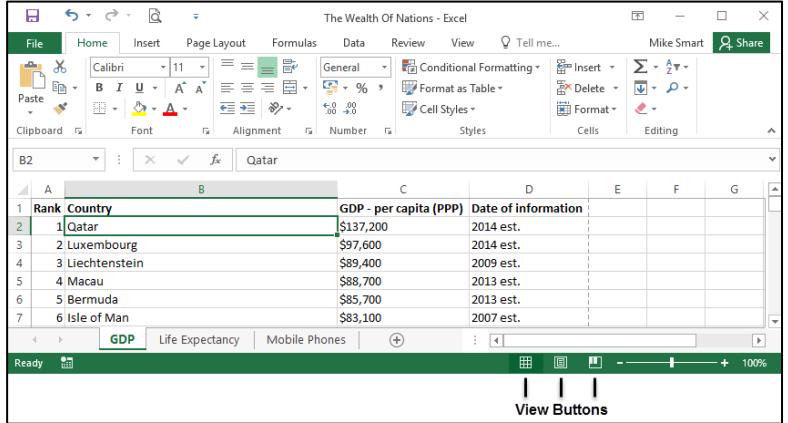

You can change views in two ways:

- 1. By clicking one of the View buttons at the bottom of the window (see above).
- 2. By clicking one of the buttons in the *Workbook Views* group on the Ribbon's *View* tab (see below).

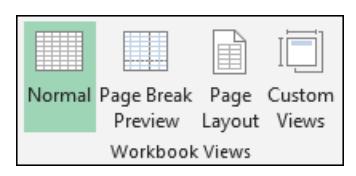

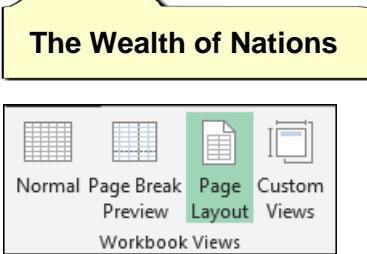

- 2 View the GDP worksheet in Page Layout view.
	- 1. Click on the *GDP* tab and then select *Page Layout* view.
	- 2. Click: View $\rightarrow$ Workbook Views $\rightarrow$ Page Layout.

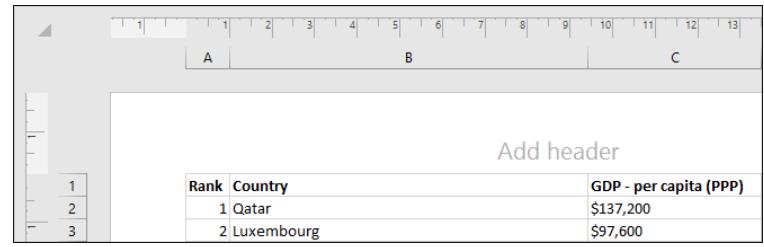

The worksheet is displayed in *Page Layout* view. You are able to see (almost) exactly what will be printed. Headers, footers and margins are all shown.

You are also able to edit the worksheet.

You may wonder why Excel users don't use *Page Layout* view all of the time when editing worksheets. While some users may prefer to do this, most will want to see the maximum amount of data possible on screen and so will prefer the *Normal* view.

## 3 Select Page Break Preview view.

Click: View→Workbook Views→Page Break Preview.

The worksheet is displayed in *Page Break Preview* view (you may also see a help dialog first).

This view shows each page with a watermark to indicate which sheet of paper it will be printed on:

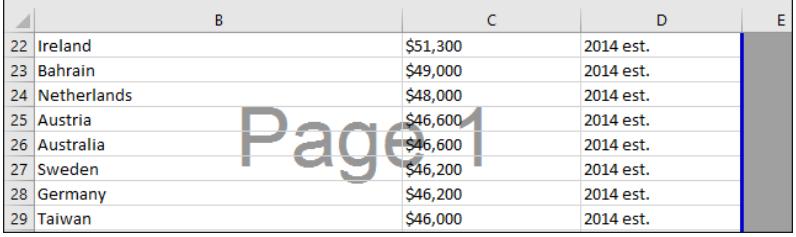

This view also shows the break between each page as a dotted line:

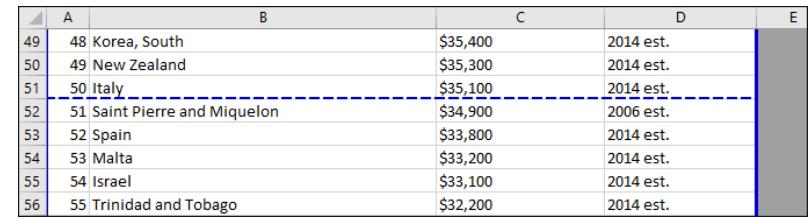

It is possible to click and drag the dotted line to change the place where the page breaks.

This view is not covered in this *Basic Skills* book but is covered in depth in the *Essential Skills* book in this series (*Session Seven: Printing Your Work*).

4 Select Normal view.

Click: View→Workbook Views→Normal.